### $[1]$

電子メール LL Windows メール

Windowsメールのアイコンをダブルクリック

※デスクトップ上にアイコンがない場合は【Windowsマーク】を クリックし、該当のソフトを選択してクリック

# [2]

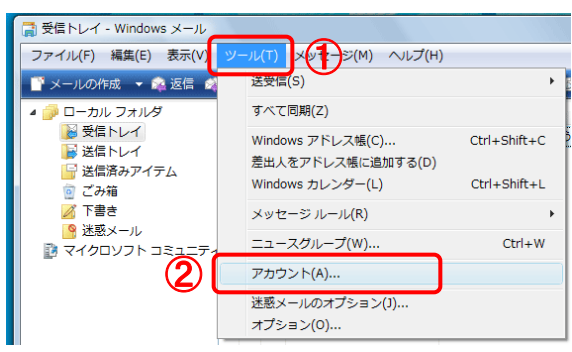

①【ツール】ボタンをクリック

②【アカウント】をクリック

## [3]

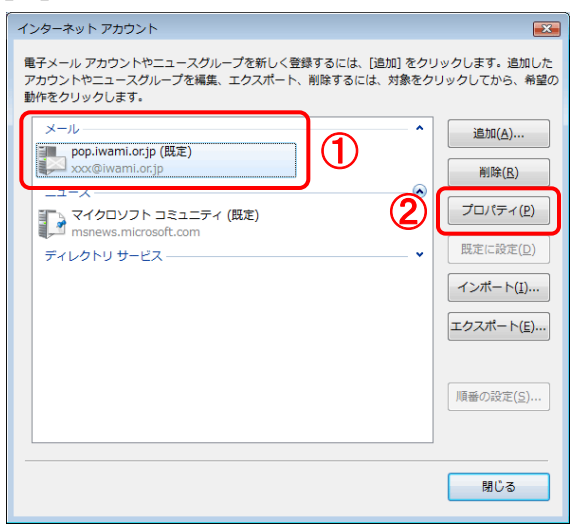

「インターネットアカウント」画面が開きます。 ①アカウントを選択

※メールの欄に複数表示がある場合は「いわみインターネット」 で利用しているものを選択

#### $[4]$

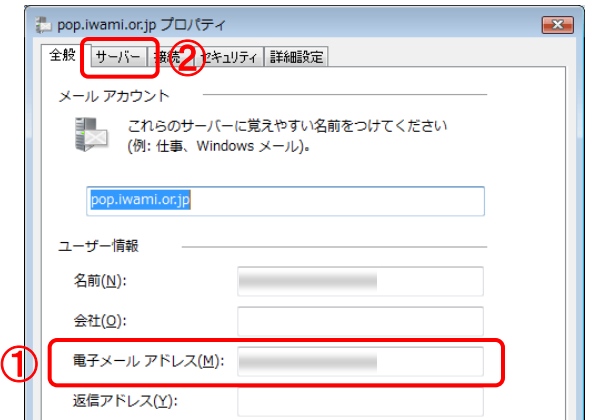

「~のプロパティ」画面が開きます。

①『電子メール アドレス』の欄には 「いわみインターネット 会員登録通知書(以下、登録通知書)」を参考に【E-mail メールアドレス】を必ず半角英小文字数字で入力します。

続けて、②【サーバー】タブをクリックします。

#### [5]

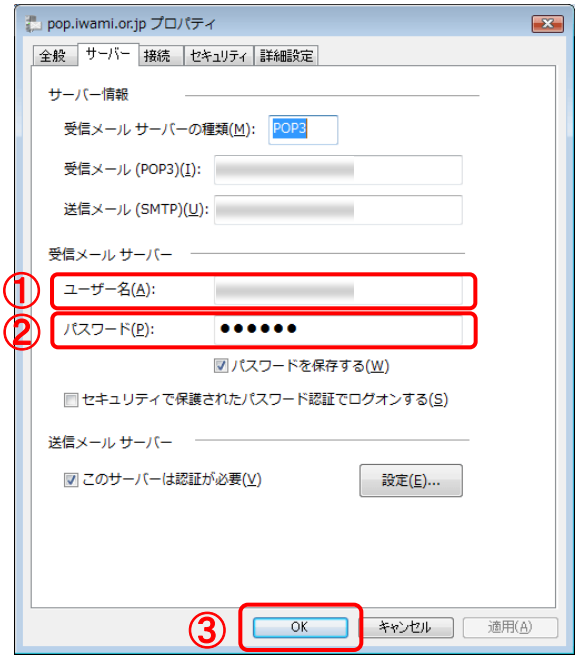

「サーバー」タブが開いたら登録通知書を参考に、*必ず半* 角英小文字数字で ①『ユーザー名』

【メールアカウント名】を入力

②『パスワード』 【メールパスワード】を入力

入力が完了したら、③【OK】ボタンをクリックします。

「インターネットアカウント」の画面に戻ります。 【OK】ボタンをクリックします。

以上でメールアドレス(ID)、メールパスワードの変更は完 了です。